**Учреждение образования «Витебский государственный университет имени П.М.Машерова» Научная библиотека**

# **ФОРМЫ ОБСЛУЖИВАНИЯ ПОЛЬЗОВАТЕЛЕЙ БИБЛИОТЕКИ В ВИРТУАЛЬНОЙ СРЕДЕ**

*Методические рекомендации*

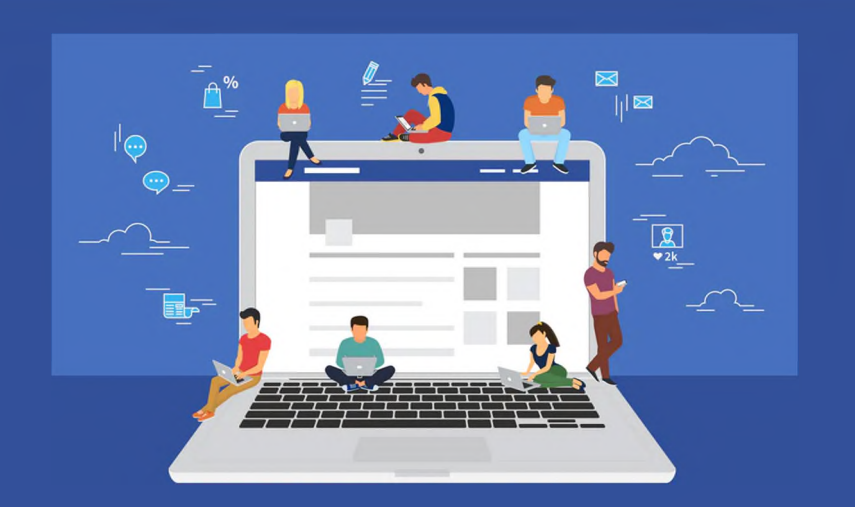

**Витебск, 2021**

УДК 025.5:004.946(075.8) ББК 78.376.3я73 Ф 79

Формы обслуживания пользователей библиотеки в виртуальной среде : методические рекомендации / сост. Л. М. Писаренко. – Витебск, 2021. – 31 с.

Методические рекомендации обобщают опыт работы библиотек по созданию контента мероприятий для проведения группового и фронтального обслуживания пользователей в виртуальной среде.

Предназначены для библиотечных специалистов, студентов библиотечных факультетов учреждений образования.

# **СОДЕРЖАНИЕ**

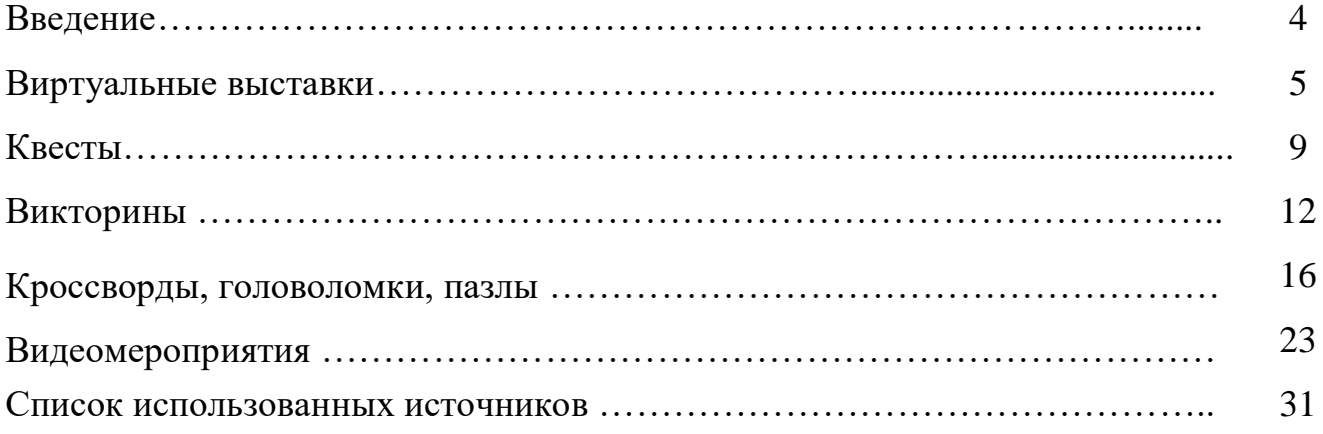

# **Введение**

Цифровизация – преобразование информации в цифровую форму является глобальной тенденцией и главным источником, и условием формирования новой социальной структуры общества, его успешного развития. В новой ситуации многие традиционные социальные институции вынуждены либо трансформироваться под влиянием новых условий, либо «сойти со сцены», уступив свои функции другим… Одним из важнейших вызовов, которые стоят перед библиотекой сегодня, является вопрос о том, как сохранить свое место, не потерять свои преимущества и приспособить их к условиям формирующегося цифрового общества [1, с. 27].

С начала 21 века работники библиотек активно осваивают и применяют в своей деятельности новые технологии. Библиотеки создают сайты своих учреждений, библиографические и полнотекстовые базы данных, имеют представительства в социальных сетях, разрабатывают виртуальные книжные выставки и т.д.

Реалии 2020 года показали, насколько важно знать и учитывать в библиотечной работе прогнозы развития современных технологий и систем коммуникаций, соответствовать глобальным трендам. Ограничения доступа к физическим носителям информации способствовали росту востребованности электронных ресурсов, усилению значимости дистанционных форматов предоставления услуг. Потребовались новые компетенции сотрудников библиотек, техническое оснащение, программное обеспечение, выявилась степень готовности библиотечных учреждений к работе в экстренных ситуациях.

В этот период библиотеки наряду со своими читателями вынуждены были более активно использовать виртуальную среду. Традиционные библиотечные мероприятия приобрели цифровую окраску. Пользователям предлагаются онлайн-квесты, онлайн-викторины, онлайн-встречи и онлайнобучение. Производство подобного контента – достаточно трудоемкое занятие, требующее определенных знаний, навыков и оборудования.

Данные методические рекомендации обобщают опыт библиотечного сообщества по освоению новых информационных технологий в помощь созданию контента для виртуальной среды, которые позволят не потерять своих пользователей, привлечь новых читателей, способствовать раскрытию фондов библиотек и рекламе их услуг.

## **Виртуальные выставки**

Блоги и представительства библиотек в социальных сетях открывают такую сферу применения инноваций, как виртуальные выставки, которые служат средством наглядной демонстрации библиотечного фонда.

**Виртуальная выставка** – это публичная демонстрация в сети Интернет с помощью средств веб-технологий виртуальных образов специально подобранных и систематизированных произведений печати и других носителей информации, а также общедоступных электронных ресурсов, рекомендуемых удаленным пользователям библиотеки для обозрения, ознакомления и использования.

Существуют различные формы представления виртуальных книжных выставок (в скобках указаны программы и онлайн-сервисы для создания выставки):

1. Презентация (Power Point, Slide Share).

2. Слайд-презентация (слайд-шоу) обложек и кратких аннотаций к книгам с музыкальным сопровождением (Power Point, Photopeach, Photosnack).

3. Выставка книг в виде интерактивного плаката (Power Point с использованием гиперссылок, Thing Link, [Genially\)](https://www.genial.ly/).

4. Выставка книг в виде ментальной карты, техники визуализации мышления в виде карты, в центре которой обозначена главная тема с отходящими от нее в разные стороны связанными с ней ключевыми словами (Word, Power Point, Mindmeister, Freemind Map, Popplet).

5. Выставка книг какого-либо автора в виде ленты времени (Power Point, Dipity, Xtimeline, Free Timeline, Timerime, Timtoast, Ourstory Capzles).

6. Выставка книг в виде 3D-книги (MS Publisher, Flip Book Maker, Flip PDF, ZooBurst Calameo Photosnack Myebook).

7. Выставка на географической карте (Google Maps).

8. Выставка – виртуальная доска (Thinglink, Google Презентации).

9. Выставка – плакат (MS Publisher, Glogster, Thinglink, Playcast).

Подходы к организации виртуальных выставок разнообразны: от уже ставшей традиционной, консервативной формы ‒ изображение обложек книг и аннотаций изданий, до анимационного путешествия в мир книги. На выставках последнего типа помещается подробная информация об авторах, художниках, списках литературы, дополнительная информация с других Интернет-сайтов. Выставки перестают дублировать традиционные книжные, демонстрируемые в стенах библиотеки. Зачастую они начинают создаваться как мини-сайты.

При создании виртуальных выставок используются дизайнерские программы: Adobe Photoshop, FS Viewer, Corel DRAW, Image Ready. При размещении выставки на сайте, блоге, используется программный язык HTML. Сканирование обложек, иллюстраций по распознаванию и правке текстов производится в программе Fine Reader.

#### **Алгоритм создания виртуальной книжной выставки:**

1. Разработка модели электронной книжной выставки: выбор темы, отбор документов, информационных, иллюстративных, аудио- и видеоматериалов, составление схемы выставки (на листе бумаги можно нарисовать макет выставки).

2. Техническая подготовка проекта: фото или сканирование обложек, иллюстраций, поиск изображений обложек в интернете, подготовка текстовых материалов, обрезка аудио- и видеофрагментов, сохранение предварительных материалов в отдельной папке.

3. Оформление работ в выбранной программе или онлайн-сервисе.

Рассмотрим создание виртуальной книжной выставки в онлайн-сервисе Thinglink для вставки в блог/страницу, в социальной сети. Заходим на сайт Thinglink.com, нажимаем «Get started».

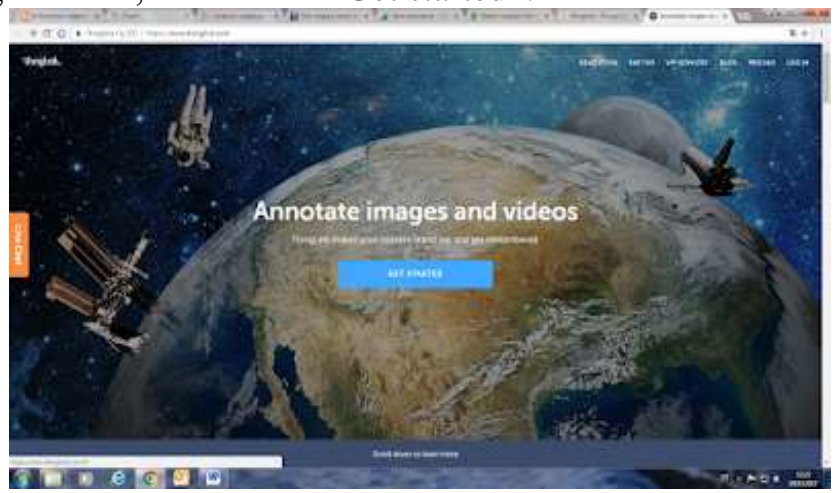

Рисунок 1. Вход на сайт Thinglink.

В открывшимся окне выбираем «Free» ‒ бесплатную версию, и нажимаем «Start».

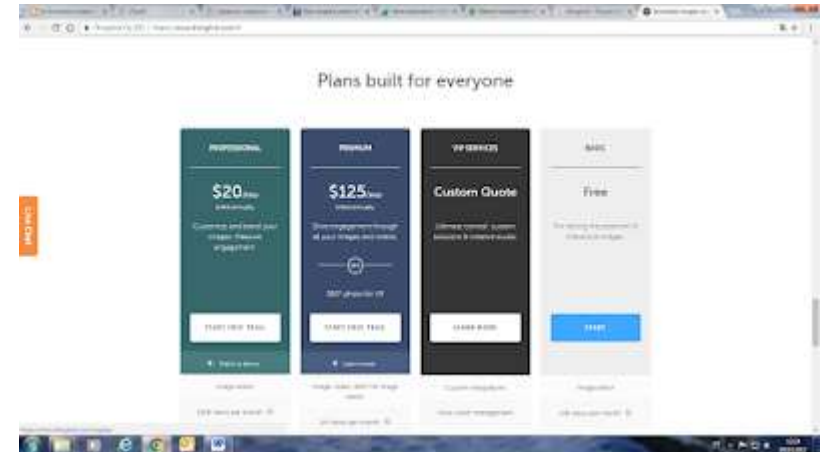

Рисунок 2. Страница регистрации на Thinglink.

В открывшейся форме регистрируем библиотеку: вносим свои данные, имя, e–mail, пароль. Если есть аккаунт библиотеки в Google, Facebook или Twitter, можно зайти через них.

Нажимаем «Create», далее «Upload images» ‒ «Choose images» и выбираем нужную картинку для выставки на своем компьютере – «Открыть».

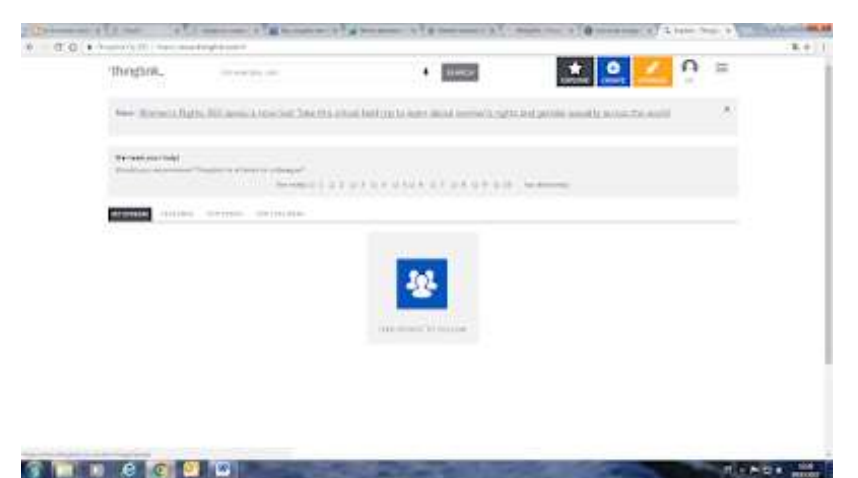

Рисунок 3. Выбор картинки для Thinglink.

На появившейся странице с выбранной картинкой начинаем создавать виртуальную выставку, нажимая левой клавишей мыши по книгам и добавляя в поле слева аннотации, описания изданий и другие сопроводительные материалы.

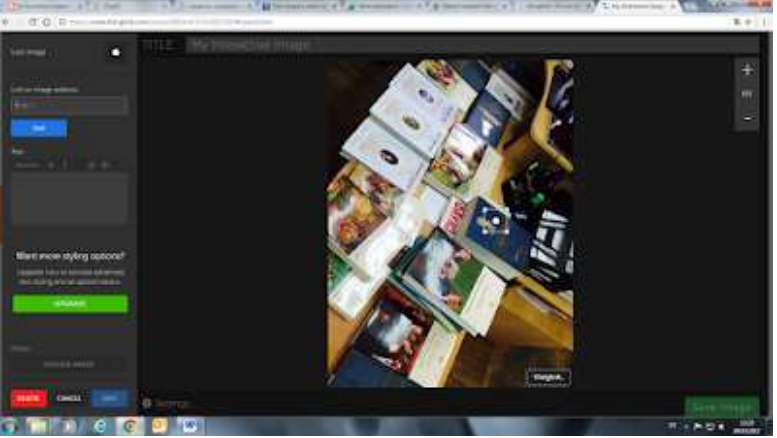

Рисунок 4. Страница Thinglink для создания книжной выставки.

После того, как ко всем книгам будут составлены сопроводительные надписи, сохраняем выставку. Для этого нажимаем «Save image». Чтобы разместить ее в блоге, нажимаем «Поделиться» и копируем html–код для вставки в блог. Заходим на страницу блога и вставляем код в сообщение/страницу. Если выставка получилась больше по размерам, чем нужно, в скопированном коде смотрим какие заданы значения и меняем их, например, с 1000 меняем на 490.

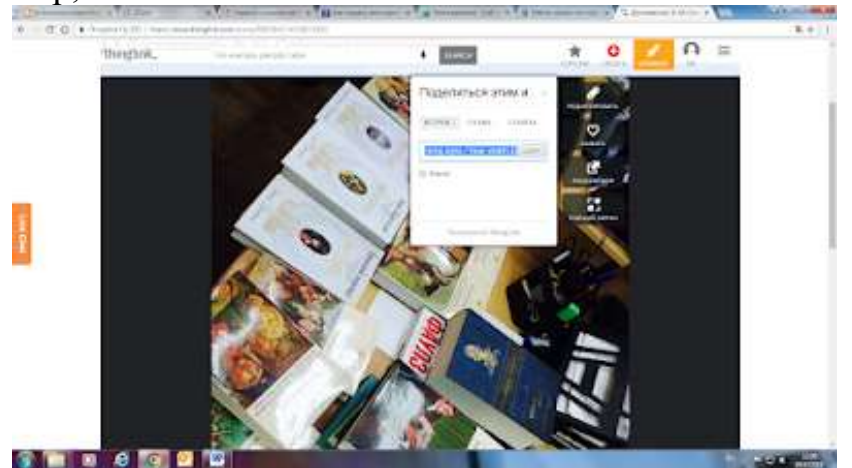

Рисунок 5. Страница Thinglink с опцией «Поделиться»

Если нет блога, ссылку на выставку вставляем в сообщение на странице в социальной сети. Аналогичным образом выполняются выставки и в других онлайн-сервисах.

В качестве примера приведем следующие варианты виртуальных книжных выставок, которые созданы работниками научной библиотеки ВГУ имени П.М.Машерова:

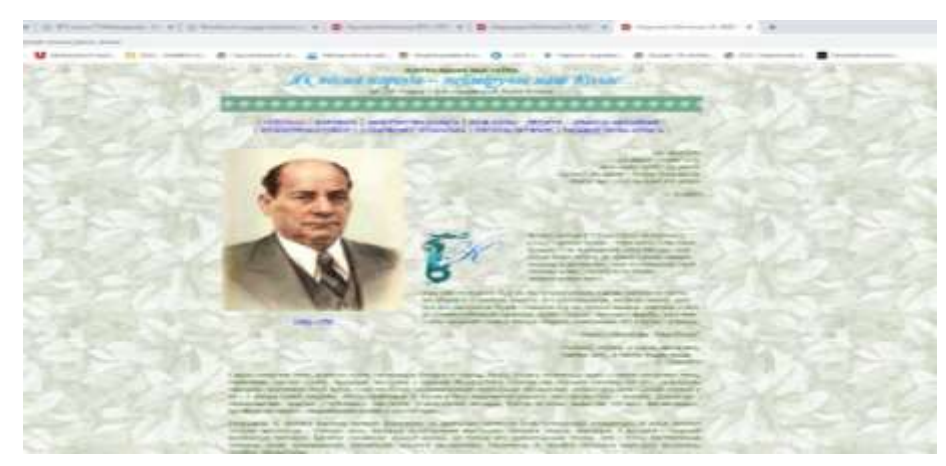

Рисунок 6. Виртуальная книжная выставка в виде мини–сайта с разделами. Режим доступа: https://lib.vsu.by/web\_resurs/yakub\_kolas/.

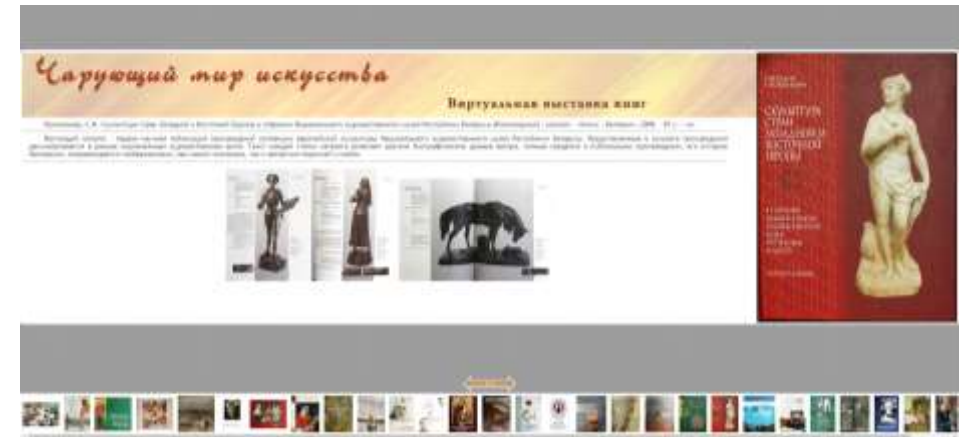

Рисунок 7. Виртуальная книжная выставка в виде интерактивного плаката. Режим доступа: https://lib.vsu.by/web\_resurs/enchworld/.

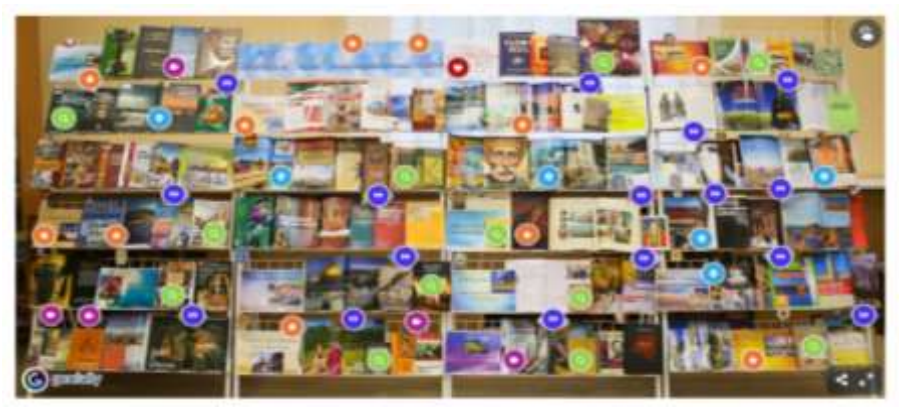

Рисунок 8. Интерактивная виртуальная книжная выставка. Режим доступа: https://lib.vsu.by/news/4211.

# **Квесты**

Среди пользователей библиотек с 2015 года большой популярностью пользуется такая форма мероприятия, как квест. В русский язык слово «Квест» пришло из английского («Quest» – «Поиск»). Таким образом, квест (Quest) в переводе с английского языка – продолжительный целенаправленный поиск, который может быть связан с приключениями или игрой. Квест похож на игру по станциям, но имеет свои отличительные особенности. В первом случае участникам открыто говорят, куда идти (или выдают карту), во втором – выдаётся задание, выполнив которое, они должны понять, куда следовать дальше. Квест совмещает в себе как элементы мозгового штурма, так и игры.

# **Методика организации и проведения квеста в библиотеке:**

- 1. Выбор идеи/темы квеста.
- 2. Разработка концепции игры.
- 3. Составление сценария.

4. Определение состава участников и сотрудников (инициативной группы), ответственных за маршруты.

- 5. Составление общей карты игры.
- 6. Рекламирование квеста.

7. Внутреннее оформление помещения библиотеки в соответствии с выбранной темой.

8. Награждение победителей.

Квест – это мероприятие, которое требует длительной подготовки. Предлагаем ознакомиться с методическими рекомендациями по данной форме работы:  $\frac{http://liblh.by/wp-}{http://liblh.by/wp-}$ 

[content/uploads/2021/01/%D0%9A%D0%B2%D0%B5%D1%81%D1%82–](http://liblh.by/wp-content/uploads/2021/01/%D0%9A%D0%B2%D0%B5%D1%81%D1%82-%D0%B8%D0%B3%D1%80%D0%B0.pdf) [%D0%B8%D0%B3%D1%80%D0%B0.pdf.](http://liblh.by/wp-content/uploads/2021/01/%D0%9A%D0%B2%D0%B5%D1%81%D1%82-%D0%B8%D0%B3%D1%80%D0%B0.pdf)

В сфере интересов наших рекомендаций – это проведение квеста в виртуальном пространстве. Методика его подготовки во многом схожа с методикой квеста, проводимого в стенах библиотеки. Но в случае виртуального пространства важно определиться с платформой для разработки квеста. На данный момент времени существует ряд онлайн-сервисов, которые предоставляют возможность для создания разного вида квестов. Ознакомимся с некоторыми из них. **[LearningApps](https://learningapps.org/)** — бесплатный онлайн сервис для создания обучающих игр и игровых упражнений. Режим доступа: [http://learningapps.org/.](http://learningapps.org/)

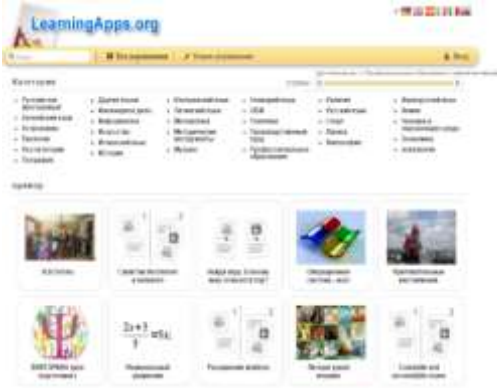

Рисунок 9. Стартовая страница онлайн–сервиса [LearningApps.](https://learningapps.org/)

Сервис предлагает регистрацию (кнопки «**Вход»** – **«Создать новый аккаунт»**) и представлен на 20 языках мира, в том числе на русском и белорусском. Для выбора нужного языка необходимо в правом верхнем углу страницы сайта выбрать пиктограмму с соответствующим флажком.

Сайт содержит галерею общедоступных интерактивных заданий, созданных пользователями ресурса. Разобраться с функционалом и навигацией сервиса очень просто. Для этого достаточно нажать кнопку **«Все упражнения»** в верхней части главной страницы, и перед вами откроется список упражнений, созданных и опубликованных другими пользователями.

Для создания и сохранения собственных заданий на сайте необходимо зарегистрироваться. После прохождения процесса регистрации становятся доступными шаблоны, которые помогают создать интерактивное упражнение. Шаблоны предлагаемых упражнений сгруппированы по функциональному признаку.

Создав задание, можно тут же опубликовать его или сохранить для личного пользования. Доступ к готовым ресурсам открыт и для незарегистрированных пользователей. Можно использовать задания, составленные коллегами, скопировав ссылку внизу задания из поля **«Привязать»** и вставив её на страницу своего личного сайта.

Созданные в данном сервисе работы можно опубликовать на страницах сайта (блога), «поделиться» ими в социальных сетях, отправить на них ссылку по электронной почте.

На главной странице сайта в верхнем левом углу имеются ссылки на рубрики «**Что такое LearningApps.org?»** и «**Показать помощь»**, перейдя по которым, вы окажитесь на страницах сайта, где можно ознакомиться с основной информацией о сервисе и посетить «Тьюторскую», в которой объясняются самые важные функции работы данного сервиса.

При помощи данного сервиса научной библиотекой ВГУ имени П.М.Машерова был создан веб-квест, посвященный истории нашего города Витебска, который включал, следующие станции: «Литературный Витебск», «Витебск в зеркале истории», «Мастера кисти из Витебска», «В названии улицы – имя героя».

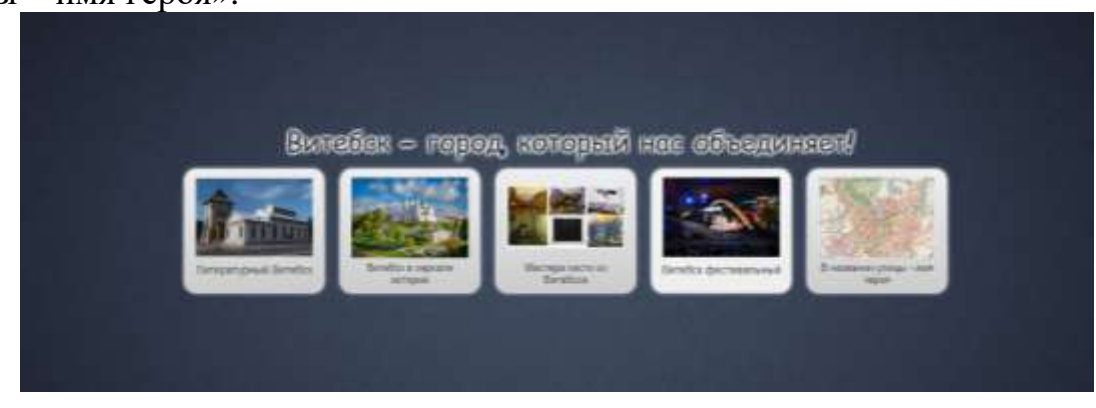

Рисунок 10. Онлайн–квест «Витебск–город, который нас объединяет».

На платформе [Learningapps](https://learningapps.org/) можно ознакомиться с творчеством коллег. Перед вами скриншоты размещенных на платформе квестов.

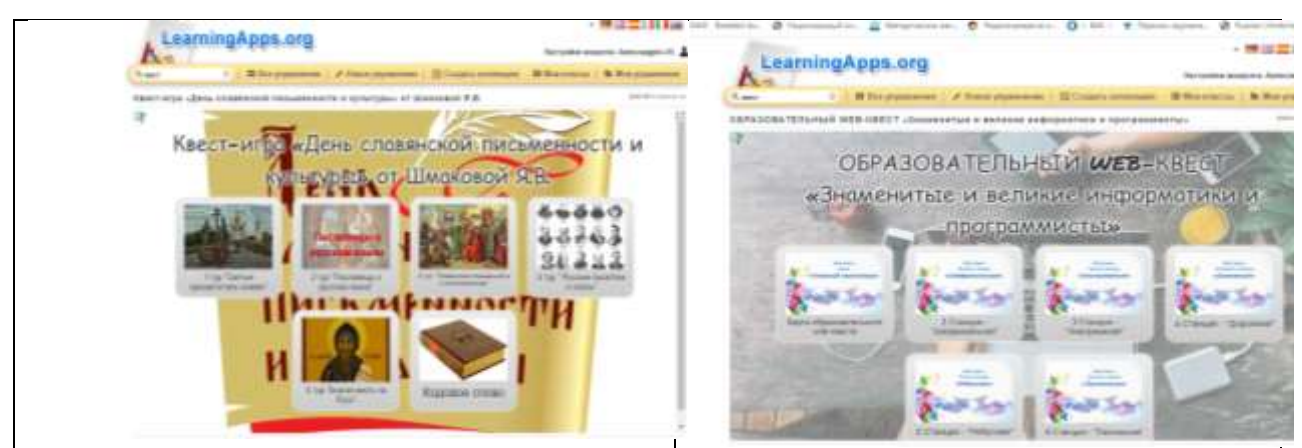

Рисунок 11. Онлайн–квесты: «День славянской письменности и культуры» и «Знаменитые и великие информатики и программисты».

**Urban Quest** – это платформа для формирования и прохождения квестов с использованием мобильного приложения. Главная особенность данного приложения в том, что здесь создаются квесты, рассказывающие путешественникам про интересные города и маршруты.

Режим доступа: https://www.quest.team/.

**[Genially](https://www.genial.ly/)** – онлайн-сервис для создания различного визуального контента и интерактивных заданий.

Режим доступа: https://genial.ly/.

Адрес инструкции:

https://view.genial.ly/5fd217363088a00d24f8bb0a/guide–rukovodstvo– polzovatelya–genially–na–russkom–yazyke.

Данный онлайн сервис позволяет создавать онлайн-квесты, интерактивные плакаты, мини-игры, викторины и т.д.

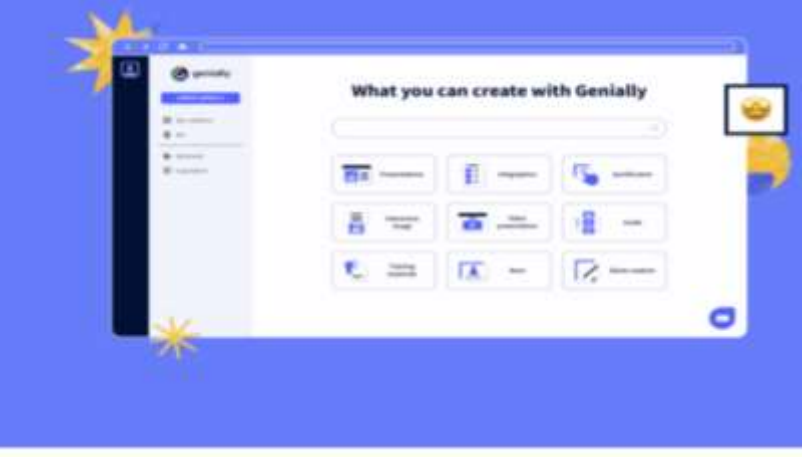

Рисунок 12. Стартовая страница онлайн–сервиса [Genially.](https://www.genial.ly/)

#### **Плюсы сервиса:**

большое количество разнообразных шаблонов;

возможность добавлять интерактивные элементы;

большие бесплатные возможности: количество работ неограниченно.

#### **Минусы сервиса:**

кириллица поддерживается плохо, то есть красивые шрифты недоступны;

часть функционала доступна только в платной версии; сервис англоязычный, перевод на русский отсутствует.

#### **Викторины**

Большой популярностью у читателей библиотеки пользуются викторины.

**Викторина** – вид игры, во время которой читатели отвечают на вопросы и выполняют задания, объединенные общей темой. Викторины могут быть литературными и тематическими. При проведении викторин могут быть использованы наглядные средства: карточки, плакаты, предметы и т.д., которые могут служить как «вопросами», так и «ответами».

Преимущества виртуальной викторины в том, что доступ к ней может быть не ограничен во времени, пространстве и количестве участников. Немаловажен и тот факт, что виртуальную викторину можно превратить в интерактивную игру, дополнить звуковыми файлами, анимацией, иллюстрациями, ребусами и т.д.

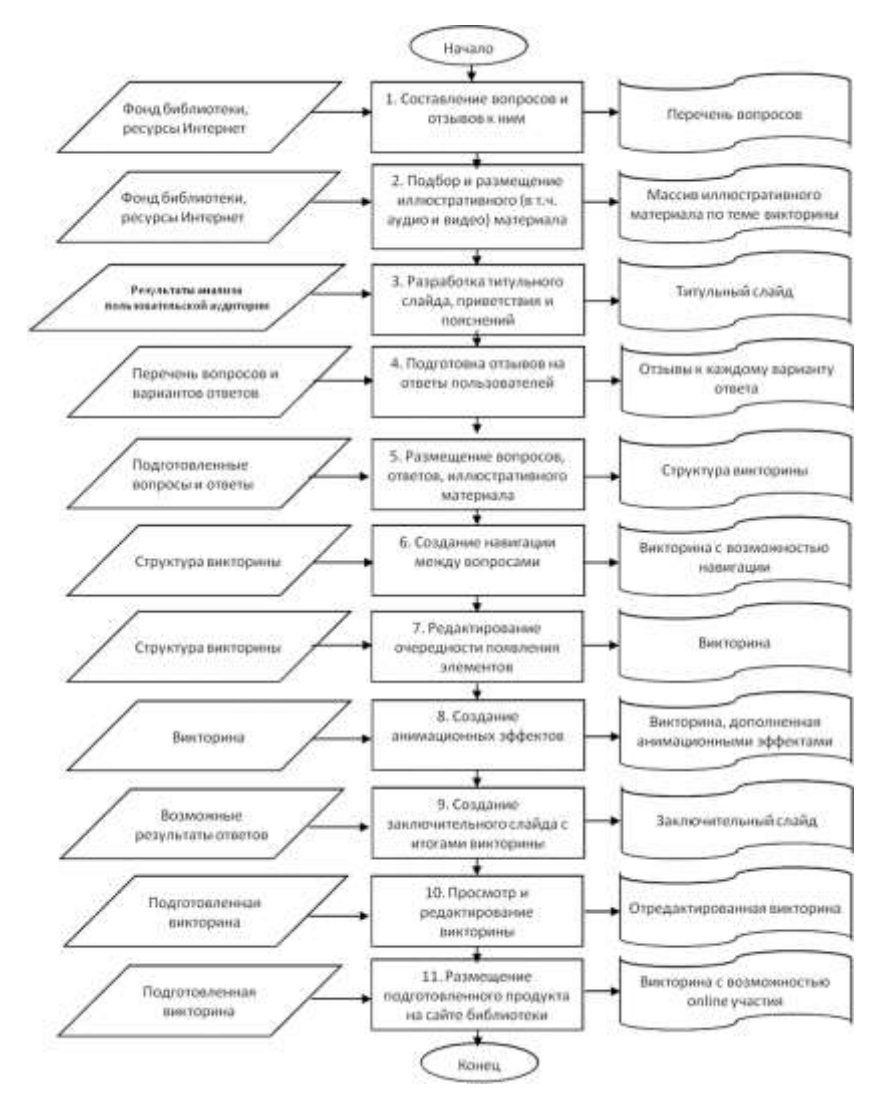

**Алгоритм процесса подготовки виртуальной викторины**

Рисунок 13. Блок–схема подготовки виртуальной викторины [5].

#### **1. Определение темы викторины**

Выбор темы для создания викторины может сопровождаться проведением опроса пользователей для изучения их интересов. Выявление

интересов пользователей – важный этап подготовки викторины. Выбор темы, учитывающей читательские предпочтения, повысит популярность викторины, позволит привлечь внимание к библиотеке и чтению.

## **2. Разработка викторины**

# 2.1 Составление вопросов

Ярким примером реализации возможностей мультимедиа является использование видео и аудио фрагментов, как для вопросов, так и для отзывов на ответ пользователя. Аналогично можно использовать и статичные изображения при постановке вопроса. Помимо вопросов с предложенными вариантами ответов, в мультимедийной викторине могут быть предложены и иные виды заданий, например, ребус или кроссворд.

Предлагаемые варианты ответов также могут быть выполнены в виде иллюстрации.

## **Разработка титульного слайда**

Перед началом викторины целесообразно создание страниц с обращением к пользователю и предложением начать игру. Это может быть описание правил, рассказ истории, продолжение которой предполагается узнать в ходе игры, размещение карты с отмеченными заданиями, инструкция, поясняющая работу с кнопками перехода и другими элементами управления.

#### **Подготовка отзывов на ответы пользователя**

Пользователю важно получение подтверждения правильности его ответа. Отзывы на ответ могут сопровождаться иллюстрациями, видеофрагментами и анимацией, звуковым сопровождением.

## **Создание заключительного слайда с итогами викторины**

Дистанционное участие в викторине в большинстве случаев не предполагает получение реальных призов, достаточно ограничиться отзывами и комментариями к ответу. На заключительном слайде может быть размещена иллюстрация диплома победителя, медали или присвоение титула. При присвоении баллов за правильные ответы возможны альтернативные варианты отзывов в зависимости от количества набранных баллов.

В случае неверного ответа возможен как возврат к вопросу, для выбора другого варианта ответа, так и переход к следующему вопросу и просмотр правильного варианта.

## **Создание навигации между вопросами**

Отличительной особенностью мультимедийной интерактивной викторины является наличие системы переходов, реализуемых при помощи гипертекстовых ссылок.

Первые виртуальные викторины в научной библиотеке ВГУ имени П.М.Машерова были созданы с помощью **Google Form (Гугл Формы)**, которые сохраняются на Google Диске и доступны для пользователей по отправленной ссылке.

Плюсы сервиса: бесплатный; русифицированный; интегрирован с другими сервисами Google, в том числе успешно можно использовать с Google Classroom; есть возможность отслеживать статистику; есть функция «ветвление».

Чтобы создать простую викторину, проходим на Google Form, на открывшейся странице в левом вертикальном меню нажимаем кнопку **«Создать»** и из выпадающего списка выбираем пункт **«Форма»**. Далее наполняем форму необходимыми вопросами (**«Добавить элемент»** – **«Готово»**). К каждому вопросу формы можно добавить пояснение, сделать его открытым («текст», «абзац») или закрытым («один из списка», «несколько из списка»). Ответ на вопрос можно представить также в виде шкалы, сетки, даты. К вопросу можно добавить изображение (по ссылке или загрузив с ПК) или видео (по ссылке). Для этого используем меню **«Вставка»** – далее пункт **«Изображение»** или **«Видео»**. Если форма слишком большая, то можно разделить ее на несколько частей (**«Вставка»** – **«Разрыв страницы»**).

Если вы разделили форму на несколько частей с помощью разрывов, можно сделать так, чтобы пользователи переходили на разные страницы в зависимости от того, какой вариант ответа они выберут. Например, если респондент ответил на вопрос «Да», он попадет на третью страницу формы, а если «Нет» – на четвертую. Чтобы поместить форму в блог или на сайт, нажимаем в правом верхнем углу редактора формы **«Отправить»**, затем в открывшемся окне – **«Встроить»**. Полученный html-код вставляем на нужную страницу блога или сайта. Для удобства все ответы участников викторины можно сохранять в виде таблицы: нажимаем на верней панели инструментов **«Ответы»** – **«Сохранять ответы»**. Чтобы при создании каждой новой формы не использовать эту опцию повторно, можно поставить галочку **«Всегда создавать таблицу»** (сводка с ответами в виде таблицы будет создаваться автоматически). На вашем Гугл-Диске появится еще один файл – таблица, название которой будет совпадать с именем созданной вами формы, только в скобках будет указано – «Ответы». Информацию в ней можно смотреть в виде таблицы, или в виде диаграммы (вкладка **«Форма»** – **«Показать сводку ответов»**). Примеры викторин, созданных работниками научной библиотеки ВГУ имени П.М.Машерова.

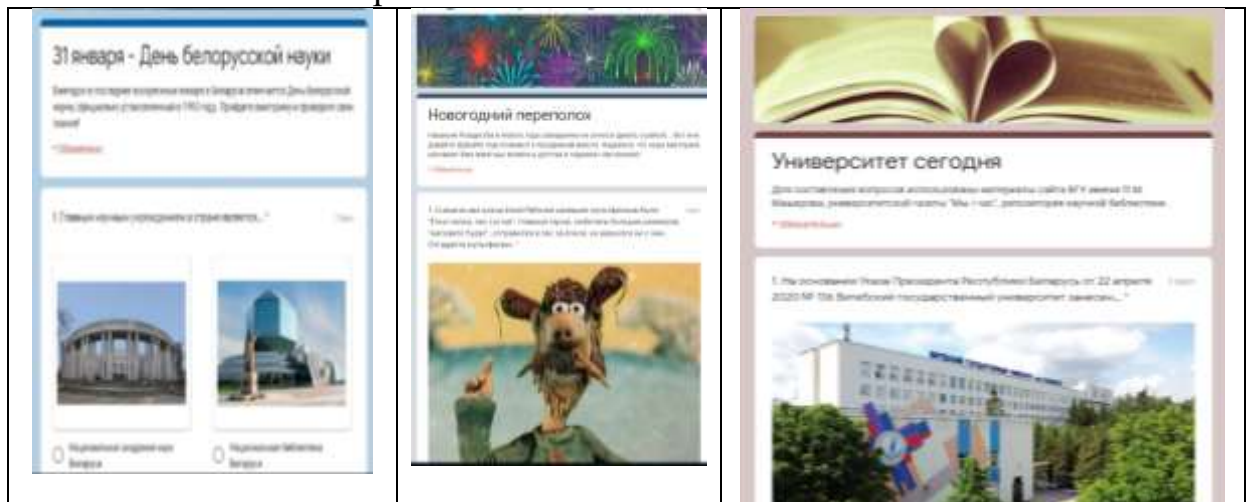

Рисунок 14. Онлайн–викторины «31 января–День Белорусской науки», «Новогодний переполох» и «Университет–сегодня».

**Quizizz** – веб–сайт с обучающим контентом у которого есть раздел – «Блог викторин». Предоставляется бесплатный доступ. В настройках приложения меняется язык, есть русский. Приятная графика и звуковые дорожки создают настроение, но не отвлекают. Сайт на английском, простой и понятный в использовании даже, если вы не знаете языка.

## **Плюсы:**

викторины создаются и размещаются только на сайте Quizizz при регистрации аккаунта, при этом доступ к ним открыт и на самом сайте, и в приложении;

сайт открывает массу дополнительных возможностей: создавать интерактивные презентации, выбирать викторины других пользователей и редактировать их по своему усмотрению, настраивать систему мотивации, отключать или включать музыкальное сопровождение.

**Factile** – онлайн-сервис для создания викторин по принципу «Своя игра» или «Кто хочет стать миллионером».

Режим доступа: [https://www.playfactile.com.](https://www.playfactile.com/)

Для доступа к ресурсу необходима регистрация. Бесплатный тариф очень ограничен.

# **Плюсы:**

есть бесплатный тариф, но с очень ограниченным функционалом; платный тариф недорогой: от 5\$ долларов в месяц;

простой интерфейс;

приятный дизайн создаваемых викторин;

игрой можно поделиться;

нет русского языка, но викторины на кириллице создавать можно.

Для создания викторин также можно использовать онлайн-сервисы, о которых говорилось выше: [Learningapps](https://learningapps.org/) и [Genially.](https://www.genial.ly/)

**[Online](file:///C:/Users/PisarenkoLM/Desktop/Бубенько%20Т.С/Online%20Test%20Pad%20-) Test Pad –** бесплатный многофункциональный онлайн-ервис. Интерфейс на русском языке. Ссылка на сервис: [https://onlinetestpad.com/ru.](https://onlinetestpad.com/ru) Сервис позволяет составлять викторины и кроссворды.

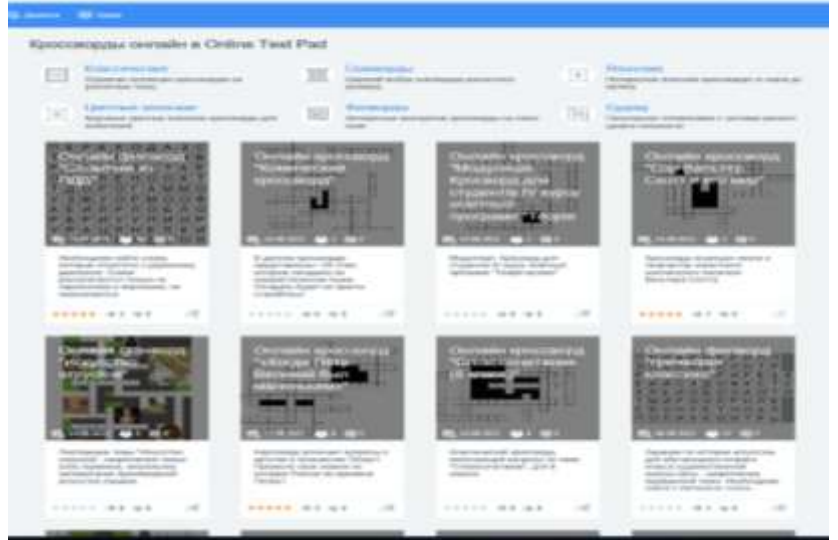

Рисунок 15. Стартовая страница Online Test Pad.

#### **Кроссворды, головоломки, пазлы**

**Кроссворд** ‒ популярная головоломка, суть которой заключается в отгадывании слов по заданиям-вопросам. Исследователи утверждают, что первые кроссворды были составлены еще в I–IV веках нашей эры. В настоящее время известно много разновидностей кроссвордов: классический, сканворд (скандинавский кроссворд), чайнворд, филворд (венгерский кроссворд), кейворд (ключворд), японский и т. д. Каждый из них имеет свои особенности, но все они одинаково хороши для развития логического мышления, расширения кругозора, тренировки памяти и внимания.

Рассмотрим онлайн-сервисы, с помощью которых можно просто и быстро составить кроссворд онлайн.

Составление кроссворда онлайн или на бумаге обычно сводится к выполнению следующих этапов:

придумывание набора слов, из которых будет состоять кроссворд;

формулирование заданий-вопросов, по которым данное слово будет угадываться;

составление самого кроссворда, расположение клеточек-букв на листе.

Сегодня в интернете вы можете найти разные конструкторы для создания кроссвордов. Однако их всех объединяет и в то же время отличает друг от друга один очень важный критерий: способность работать с кроссвордом в режиме онлайн.

Итак, если у вас уже есть готовый набор слов, которые должны быть в кроссворде, можно воспользоваться сервисом составления кроссворда из слов

— <del>П</del>ервиса – [http://cross.highcat.org/ru\\_RU/.](http://cross.highcat.org/ru_RU/)

Данный сервис предназначен для создания кроссворда из готовых слов в режиме онлайн с дальнейшей функцией скачивания его на компьютер и редактирования (оформления вопросов к словам, написания заголовка кроссворда) уже в режиме офлайн.

Пользоваться сервисом достаточно просто: задайте размер кроссворда, введите необходимые вам слова (левая вертикальная панель рабочей области сайта) – и нажимайте на кнопку **«Создать кроссворд»**. При вводе слов их нужно разделять пробелами или клавишей «**Ввод»**. Кроссворд формируется случайным образом. Нажмите кнопку ещё раз – и вы получите новый вариант кроссворда! Когда кроссворд будет создан, над ним появятся ссылки для скачивания. Созданный кроссворд можно скачать в формате Word (пустой или заполненный) и после этого дорабатывать.

Сервис поддерживает русский (при включенном русском интерфейсе), белорусский (что немаловажно), английский и западноевропейские языки (при включенном английском интерфейсе).

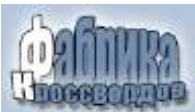

«**Фабрика кроссвордов»** – это конструктор для создания кроссвордов онлайн. Адрес сайта – https://puzzlecup.com/crossword–ru.

Сервис позволяет составить кроссворд как самостоятельно, введя свои слова и располагая их на рабочем поле в том порядке, который вам удобен, так и с помощью сервиса, сгенерировав кроссворд по списку слов. Данный ресурс, в отличие от предыдущего, предоставляет возможность разгадывать кроссворд в режиме онлайн. После того, как кроссворд создан, под рабочим полем кроссворда появляется ссылка для разгадывания кроссворда (вы можете сразу же увидеть результат своего труда) и электронный адрес кроссворда для разгадывания, который можно отправить читателям библиотеки.

Сервис имеет понятийный интерфейс, прост в использовании, поддерживает русский, белорусский и английский языки. Подробная инструкция по созданию кроссвордов онлайн находится в рубрике «**Помощь»**, перейти в которую можно, нажав на кнопку с соответствующим названием на левой боковой панели главной страницы сайта.

Для начала работы в данном сервисе нет необходимости регистрироваться. Можно создать кроссворд и сразу же дать его для разгадывания. Можно также ознакомиться с кроссвордами других пользователей, если они находятся в открытом доступе (левая боковая панель главной страницы сайта). Если же вы хотите, чтобы ваши кроссворды были доступны многократно, то вам необходимо зарегистрироваться. Тогда все созданные вами кроссворды будут сохранены на сайте. Сервис позволяет оформить кроссворд онлайн и вывести его на бумагу. В этом случае вы сможете работать с ним без подключения к интернету.

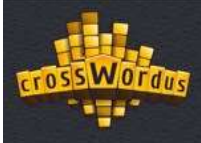

**Crosswordus** – еще один интересный сервис с приятным дизайном для создания и разгадывания кроссвордов разного типа. Адрес сайта – [http://crosswordus.com/.](http://crosswordus.com/ru/crosswords?type=1&class=0)

Сервис позволяет создавать кроссворды двумя способами: составить кроссворд из заданных слов и нарисовать сетку кроссворда, заполнить ее словами из словаря. Интернет-ресурс предлагает достаточно подробную инструкцию по созданию кроссворда. С ней можно ознакомиться в рубрике «**Справка»**, ссылка на которую находится на правой боковой панели страницы сайта, посвящённой составлению кроссвордов. Программа позволяет составлять кроссворды на русском и английском языках.

Cозданные кроссворды можно решать в режиме онлайн или вывести на печать и использовать офлайн. Например, как дополнение к книжной выставке.

Научной библиотекой ВГУ имени П.М.Машерова к 110-летию университета был составлен кроссворд по истории университета в онлайнсервисе [Learningapps.](https://learningapps.org/)

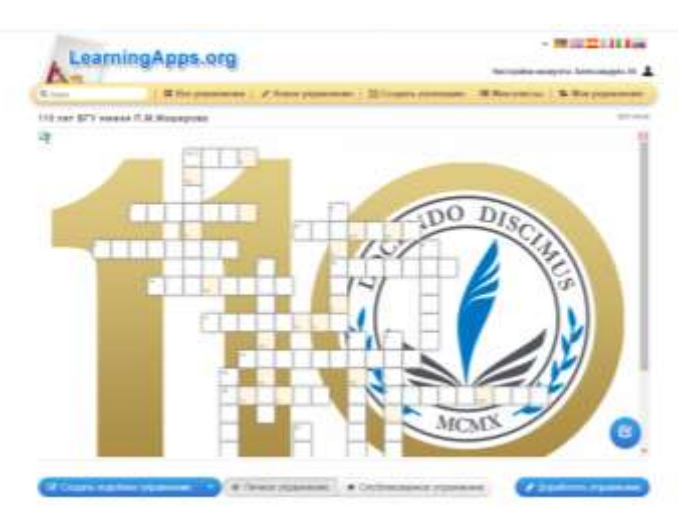

Рисунок 16. Кроссворд к 110–летию ВГУ имени П.М.Машерова.

**Головоломки** – задачи, для решения которых, как правило, требуется сообразительность, а не специальные знания высокого уровня. Разгадывание головоломок является одним из любимых занятий большинства ценителей интеллектуального досуга. Некоторые головоломки известны с глубокой древности. Наиболее широкое распространение головоломки получили на рубеже XIX и XX веков. Современная индустрия головоломок стремительно развивается. Постоянно на рынке появляются новые игры, конструкции и издания, призванные держать интеллект человека в тонусе, развивать логику, тренировать нестандартное мышление и повышать интеллектуальный уровень в целом.

WORDSEARCH **WORDSEARCH** – онлайн-сервис для создания головоломок. Адрес сайта: [http://www.armoredpenguin.com/wordsearch/.](http://www.armoredpenguin.com/wordsearch/)

Ресурс разработан за границей, имеет простой дизайн, обладает достаточной функциональностью, его преимущество в том, что здесь можно делать головоломки со словами на русском языке.

В нижней части сайта есть поля для ввода слов головоломки: одно поле – одно слово. Нужно заполнить столько полей, сколько слов вы хотите разместить в матрице. Если слова написаны на русском языке, в матрице они так же отобразятся на русском языке. После заполнения всех нужных полей можно дать название головоломке, разместить сведения об авторе, описать задание, выбрать цвет букв и фон матрицы, размер шрифта букв, размер листа для pdf-файла и произвести другие действия. Для генерации головоломки нужно нажать кнопку «**Make Puzzle».**

# **ProProfs**

**[ProProfs.com](https://www.proprofs.com/)** – это свободный и открытый онлайн-ресурс. Адрес сайта: [https://www.proprofs.com/about/.](https://www.proprofs.com/about/) Сайт предлагает инструменты для создания флеш-карточек, тестовых заданий, кроссвордов, пазлов, викторин, онлайн-головоломок и игр разума, а также многое другое. Сервис позволяет добавлять медиа и редактировать уже созданные ранее игры.

Интерфейс сервиса представлен на английском языке. Однако он интуитивно понятен. Для корректной работы с ресурсом необходимо пройти процедуру регистрации (кнопка для регистрации в правом верхнем углу главной страницы).

**Онлайн-сервис Flippity** – позволяет создавать игровые упражнения на основе Google-таблиц. Ссылка на сервис: [https://flippity.net.](https://flippity.net/)

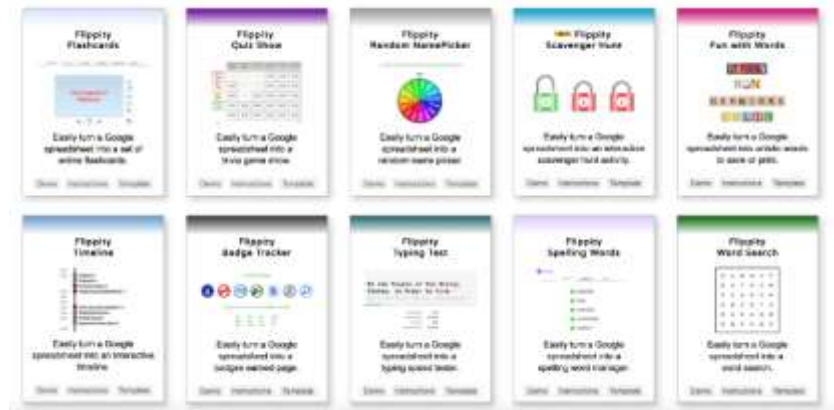

Рисунок 17. Стартовая страница онлайн–сервиса Flippity.

## **Преимущества**:

включает множество вариантов игровых упражнений. К каждому шаблону имеется инструкция по созданию;

бесплатный;

можно поделиться ссылкой на упражнение; часть упражнений можно распечатывать;

можно сформировать сертификат и другое.

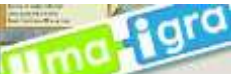

**UMAIGRA** – онлайн-сервис на русском языке.

Адрес проекта: [http://www.umapalata.com/uschool/us.asp.](http://www.umapalata.com/uschool/us.asp)

Проект Umaigra (UI) представляет собой попытку решить проблему создания и использования электронных игр в образовании наиболее полным образом. Проект позволяет создавать дидактические игры с использованием прототипов.

**Kahoot –** один из самых известных сервисов для преподавателей позволяющий создавать интерактивный контент для вовлечения обучающихся. Адрес проекта: [https://kahoot.com.](https://kahoot.com/)

Библиотечные работники могут применить в своей работе с читателями следующие возможности сервиса:

4 варианта интерактивностей: викторина (quiz), игра с перемешанными ответами (jumble), обсуждение (discussion), опрос (survey);

бесплатный тариф с обширным функционалом;

можно создавать активности на русском языке;

можно подключить для прохождения любое количество участников;

позволяет поделиться ссылкой на тест на сайте или в социальных сетях;

созданную викторину можно пройти непосредственно через мобильное приложение или на сайте сервиса;

интерактивный режим, когда в режиме реального времени можно видеть, как проходит игра и кто побеждает;

возможность дублировать и редактировать тесты, что позволяет их создателю сэкономить много времени;

есть статистика ответов.

Недостатки сервиса:

нет возможности встроить тест на сторонний сайт. Только через ссылку.

Часть функционала платная, подписка от \$9,95 в месяц.

**Пазл (или мозаика)** – это игра-головоломка, в которой необходимо собрать одну картинку из множества фрагментов различной формы. Слово «Пазл» переводится с английского как "Загадка" или "Головоломка". Познакомимся с онлайн-сервисами, которые помогут создать пазл в виртуальной среде.

**Jigsaw Planet** – онлайн сервис для генерации пазлов из исходных графических изображений (фотографий).

Адрес проекта: [http://www.jigsawplanet.com/.](http://www.google.com/url?q=http%3A%2F%2Fwww.jigsawplanet.com%2F&sa=D&sntz=1&usg=AFrqEzcQa9LLgZQurcW6Ux0bHMnFVJ1Bhw)

Для начала работы необходимо зарегистрироваться. Затем пользователь создает альбом(ы) и загружает тематические изображения, из которых сервис предлагает создать различные по сложности и форме пазлов игры. Созданные работы можно сохранять на страничках сайтов в виде альбомов и как отдельные работы. Можно поделиться работами в социальных сервисах и посредством электронной почты. Работы можно создавать с общим доступом (публичные) – для тех, кто имеет ссылку, и приватные.

Рассмотрим процесс создания пазла подробно:

заходим на страницу <http://www.jigsawplanet.com/> и нажимаем вверху кнопку «**Create» («Создать»**);

по кнопке «**Image»** – «**Обзор»** выбираем изображение на своем компьютере, на основе которого будем создавать свой пазл;

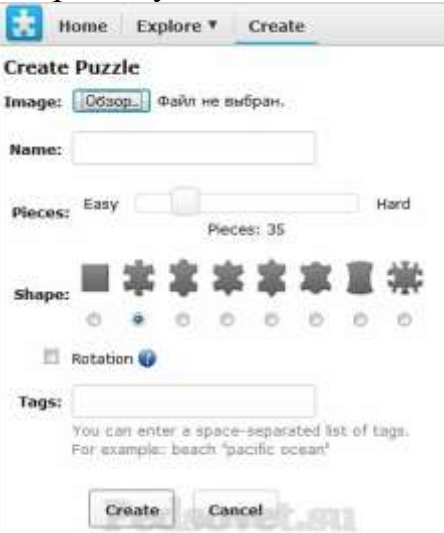

Рисунок 18. Стартовая страница онлайн–сервиса JigsawPlanet.

в поле «**Name»** указываем свое имя пазла латинскими буквами или оставляем, как есть;

поле «**Pieces»** – предназначено для указания количества частей, из которых будет состоять пазл. Чем меньше частей, тем они крупнее и пазл легче **(«Easy»**), и наоборот, если частей много, пазл сложный (**«Hard»**). По умолчанию программа предлагает 35 частей;

поле «**Shape»** предназначено для выбора формы фрагментов, на которые будет разбит рисунок;

установка галочки «**Rotation»** (**«Ротация»**) делает пазл более сложным. Если галочка установлена, то при каждом открытии пазла, фигурки будут перемешаны;

**«Tags»** – необязательное поле, предназначено для ввода ключевых слов, по которым другие пользователи смогут находить ваш пазл, отделяются пробелом. Например, теги для картинки с тигром: animal, tiger.

Для формирования пазла нажмите кнопку «**Create»** (создать).

После этого вы перейдете на страничку с созданном вами пазлом и уже можете переходить к его решению: "берите" мышью фрагменты и "бросайте" на нужном месте. Правый щелчок мыши на кусочке переворачивает его. На этой странице кнопки русифицированы: можно развернуть рабочее поле на весь экран, показать собираемое изображение, перемешать пазлы, сменить фон, начать заново и т.д. Для установки этого пазла на свой сайт или для передачи в социальные сети нужно нажать кнопку **«Share»** и расшарить игру. Для установки на своем сайте выбираем **«Share»** – **«Embed»**, после чего откроется страничка настроек расшаривания.

Есть несколько вариантов:

**«Image» + «Text Link»** (на вашем сайте будет отображаться картинка и текстовая ссылка на страницу сервиса с вашим пазлом) имеет 3 настройки:

**«Image with link»** – картинка будет кликабельной, **«Number of pieces»** – будет показано число частей, **«Text with link»** – текстовая ссылка.

**URL Address** (на вашем сайте будет отображаться текстовая ссылка на страницу сервиса с вашим пазлом).

## **URL Address**

Simply copy and paste the entire code below. Select the code.

http://www.jigsawplanet.com/?rc=play&pid=3dd770073f9d

Рисунок 19. Ссылка на страницу сервиса с вашим пазлом.

 **«Game»** – самое интересное: код пазла встраивается в страницу вашего сайта. Отрегулировать ширину и высоту можно в копируемом коде в строке: **«Width»** – ширина поля игры на вашем сайте, **«Height»** – высота. Можно поставить в процентах, можно в пикселах. Скопируйте код в нужное место на странице вашего сайта.

**Puzzle It** – русский сервис создания пазлов.

## Адрес проекта: <http://puzzleit.org/>

Нажимаем кнопку **«Новый пазл»** и далее заполняем все поля, по аналогии с первым сервисом. Созданный пазл можно лайкнуть для размещения на страничках социальных сетей.

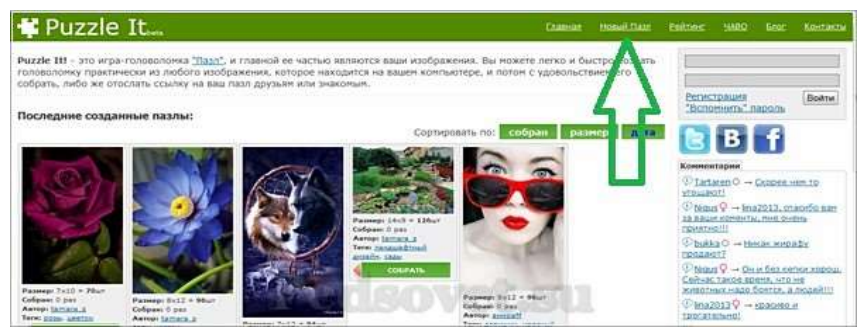

Рисунок 20. Стартовая страница онлайн–сервиса Puzzle It.

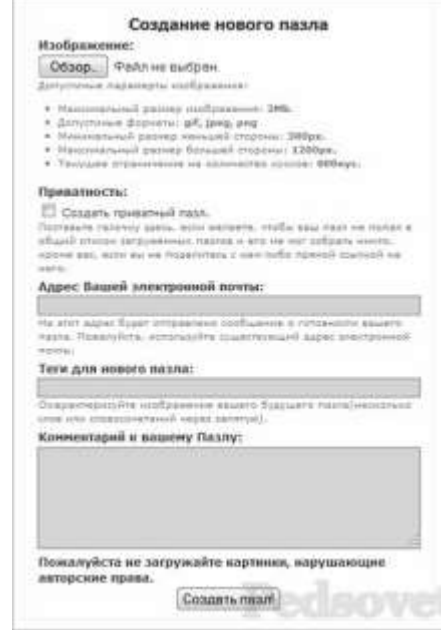

Рисунок 21. Страница создания нового пазла в Puzzle It.

# **Видеомероприятия**

Целый ряд мероприятий для представления их в сети Интернет готовится с помощью видеоматериалов: видеообзор, буктрейлер, видеопрезентация книги, онлайн-чтение, онлайн-встреча, виртуальный флешмоб и другие.

Изначально для подготовки видеомероприятия могут быть использованы иллюстрации, фотографии, презентации, видео и т. д.

Большое значение для создания качественного контента имеет правильно подобранная программа для видеомонтажа. Видеомонтаж требует обучения работе со специальными программами, соответственно, много времени. Решить эту проблему помогут онлайн-сервисы, которые полностью автоматизированы и сами знают, как создать интересный ролик.

Рассмотрим примеры бесплатных онлайн–сервисов для видеомонтажа.

**Animoto** – облачный сервис для монтажа, который дает возможность работать с одним видео на разных устройствах. Это мощный инструмент, которым пользуются даже известные телеканалы. Сам сайт на английском. Пользование им интуитивно понятное. Для начала работы нужно зарегистрироваться или войти через Facebook. Для монтажа потребуется выбрать шаблон будущего фильма, а затем загрузить материалы для него со своей техники или облачного сервиса (Instagram, Facebook, Dropbox и т.д.). Остается только дождаться, пока фильм монтируется, и скачать его либо сразу выложить в соцсети. Режим доступа: https://animoto.com.

Для бизнес-целей есть платные пакеты стоимостью \$33 и \$49 в месяц.

**Magisto** – для начала работы нужно пройти регистрацию или войти через аккаунт Google или Facebook, после чего станут доступны инструменты сайта. Стоит обратить внимание, что при переходе на сервис сразу предлагаются платные пакеты стоимостью \$4,99, \$9,99 и \$34,99 в месяц. В правом верхнем углу есть фиолетовая надпись **«Later»**, которая дает возможность использовать сервис бесплатно. Для будущего фильма нужно выбрать необходимые фото и видео. Загрузить их можно со своего устройства или с Google Drive. Выбор шаблонов здесь небольшой, но все они стильные и достаточно универсальные. Также можно добавить звуковое сопровождение. Для мобильных устройств есть удобное приложение. Режим доступа: https://www.magisto.com/.

**Online video cutter** – платформа со скромным функционалом, которая позволяет быстро решить базовые задачи монтажа. Среди возможностей: кадрирование видео, поворот на 90, 180 или 270 градусов, обрезка. Работает с разными форматами до 1080 P Full HD, размер загружаемого файла не должен превышать 500 Мб. Для удобства есть возможность брать видео из «Google Диска». Интерфейс максимально простой, любая задача реализуется в одиндва клика мышкой. Все работы можно делать без регистрации. Сервис полностью бесплатный и работает на русском языке. Режим доступа: https://online-video-cutter.com/ru/.

**We Video –** еще один онлайн видео редактор видеороликов. Но, как у многих других видео редакторов, можно экспортировать видео не более 720 p и пользователя доступно только 2 GB пространства для их хранения. Пользовательский интерфейс редактора простой и легкий для понимания любым пользователем. Вы можете проводить базовое редактирование. Такое как вращение, переворачивание и кадрирование. Более того, имеется множество симпатичных эффектов, которые можно добавлять в видеоролики. И последнее, но не менее важное – наличие отличных переходов для объединения двух видеороликов или разных фотографий. Однако, худшее в бесплатном режиме, это то, что по окончанию редактирования в ролик будет добавлена фоновая метка. Режим доступа: https://www.wevideo.com/.

**Video Toolbox** – видеоредактор нельзя назвать мощным, но с базовыми задачами монтажа он справляется. Онлайн-сервис работает с большим количеством популярных форматов, позволяет загружать материалы с компьютера или по ссылке. Есть возможность записывать видео непосредственно с веб-камеры. Video Toolbox позволяет извлекать аудио, видео и текст субтитров. Также доступны базовые функции: нарезка, укорачивание, поворот. Сервис полностью бесплатный, но не позволяет добавлять эффекты или переходы. Режим доступа: http://videotoolbox.com/.

**You Tube Creator Academy –** базовый онлайн-сервис. В нем нет никаких излишеств, только необходимые для монтажа функции, среди которых резка, склейка, переходы, текстовые комментарии. Данная платформа не стоит на месте и постоянно развивается, внедряя новый функционал в работу. По названию очевидно, что основное назначение – создание роликов для You Tube, но их не обязательно загружать в Сеть: можно сохранить на ПК. Монтаж производится всего в несколько кликов и не требует от пользователя никаких специальных умений. В сервисе содержится большая аудиобиблиотека. Режим доступа: https://creatoracademy.youtube.com/.

**From Foto** – сервис со скромным набором функций, который дает возможность создать фильм из фото и видео в высоком качестве. Для этого не требуется регистрация: достаточно загрузить материалы на сайт, и в течение 5 минут он выдаст готовый клип. В библиотеке шаблонов около 15 вариантов. Музыку можно как выбрать со своего ПК, так и использовать ту, что предлагает сама платформа. Режим доступа: https://fromfoto.com/.

Для создания видеоконтента существует ряд программ, которые доступны для скачивания на персональный компьютер. Предлагаем ознакомиться с некоторыми из них.

**Windows Movie Maker** – бесплатное приложение для создания собственных роликов и слайд-шоу из видео- и фотофайлов. Скачать программу Windows Movie Maker бесплатно вы можете на сайте по адресу: [https://free–software.com.ua/video–editor/windows–movie–maker.](https://free-software.com.ua/video-editor/windows-movie-maker)

Уделите всего несколько минут установке и почувствуйте себя режиссером. У вас все обязательно получится, даже если пробовать вы будете впервые – программа рассчитана на новичков.

#### **Чем полезен сервис?**

Оформление слайд-шоу при использовании фото и иллюстраций.

Видео обработка: редактирование видеофайлов, обрезание и объединение.

Наложение звукового сопровождения.

Написание титров.

Создание различных переходов.

Настройка качества при сохранении проекта в формате WMV.

Добавление привлекательных спецэффектов.

#### **Как пользоваться?**

Видеоролик создается практически без вашего участия – используются фотографии, аудио- и видеофайлы, а также спецэффекты и музыкальные дорожки. Его можно сохранить и выложить в Интернет. Изучите интерфейс программы – он вполне интуитивно понятный и похож на другие редакторы короткометражных фильмов.

Работу с приложением можно свести в несколько основных пунктов:

запуск программы через меню «Пуск/Программы» / Windows Movie Maker (Поиск также поможет прийти к вам на помощь);

импорт интересующих вас файлов. Нажимаем «Import video» / «Import audio» / «Import music».

добавление изображений / видео- / аудиообектов на временную шкалу. Кнопка «Make an Auto Movie» позволит вам сделать это автоматически;

написание титров и названий с использованием различных шрифтов и способов анимирования;

присвоение специальных эффектов и интересных переходов.

**Sony Vegas Pro** – универсальный софт для качественного и профессионального редактирования видеоматериалов в мультитрековой среде. Программа позволяет создавать фильмы и видеоролики из различных аудио- и видеоформатов, компоновать и обрабатывать фрагменты, убирать ненужные области, накладывать музыкальные композиции и использовать встроеные спецэффекты. Достаточно понятный и удобный интерфейс поможет даже новичку освоить функционал Sony Vegas Pro.

Адрес для скачивания: [https://boxprograms.ru/sony–vegas–pro.](https://boxprograms.ru/sony-vegas-pro)

**Adobe Premiere Pro –** программное обеспечение для нелинейного видеомонтажа. В последнюю версию программы был добавлен новый функционал и оптимизирован интерфейс. Так, например, графические объекты и титры стало возможным создавать прямым наложением на видео. Достигается это за счет внедрения специального конструктора заголовков, который использует ядро визуализации текста, ранее применявшееся в программах Photoshop и Illustrator.

Русскоязычную версию программы можно скачать по адресу: https://adobe\_premier\_pro.download–windows.org/.

# **Вебинары**

Для проведения виртуальных обучающих мероприятий в 2020-2021 гг. в библиотечном сообществе наиболее широкое распространение получила платформа Zoom.

На данном сервисе необходимо пройти регистрацию и завести личный кабинет. Бесплатная учетная запись позволяет проводить видеоконференцию длительностью 40 минут с подключением до 100 устройств.

Zoom позволяет вести мероприятие с включенной камерой, аудио связью, демонстрацией своего экрана (или отдельного окна, части экрана и т. п.) и использовать встроенную интерактивную доску. Кроме того, организатор мероприятия может контролировать подключение и отключение микрофонов слушателей – это удобно, если во время проведения необходима тишина.

Событие в Zoom — это своего рода виртуальная комната с закрытыми дверьми, куда доступен вход только по особому приглашению. В ней вы увидите ведущего или ведущих, презентацию, если она есть, окно чата.

Для установки программы на ваше устройство скачайте ее с сайта: [https://zoom.us/download.](https://zoom.us/download) Дождитесь появление окна программы и нажмите на белую кнопку **«Войти»** (рис. 22).

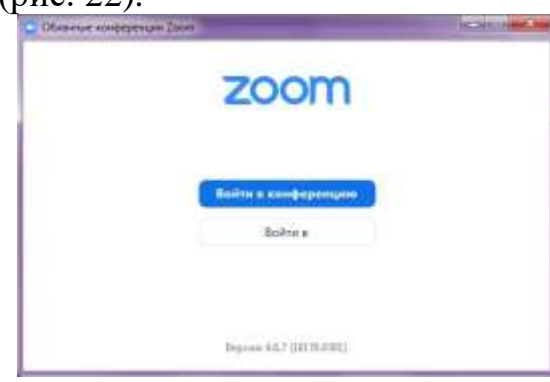

Рисунок 22. Окно программы Zoom.

На следующем экране (рис. 23) введите в поле **«Укажите ваш адрес электронной почты»**: email вашего аккаунта, в поле «**Введите пароль» –** ваш пароль.

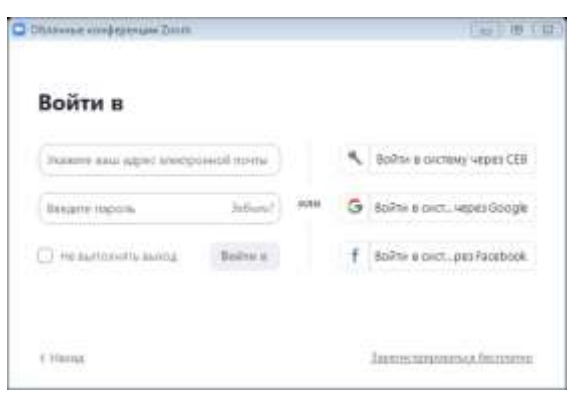

Рисунок 23. Окно входа в аккаунт Zoom.

После, снова нажмите кнопку **«Войти в»** (после ввода электронной почты и пароля она станет синей). Перед вами откроется главное окно программы Zoom. Вы увидите «**Мой личный идентификатор конференции» –** десятизначный номер по которому слушатели смогут подключаться к вашим мероприятиям. Чтобы создать мероприятие нажмите на плюс, рядом с пунктом **«Записано»** (рис. 24) и выберите первый пункт – **«Запланировать конференцию»**.

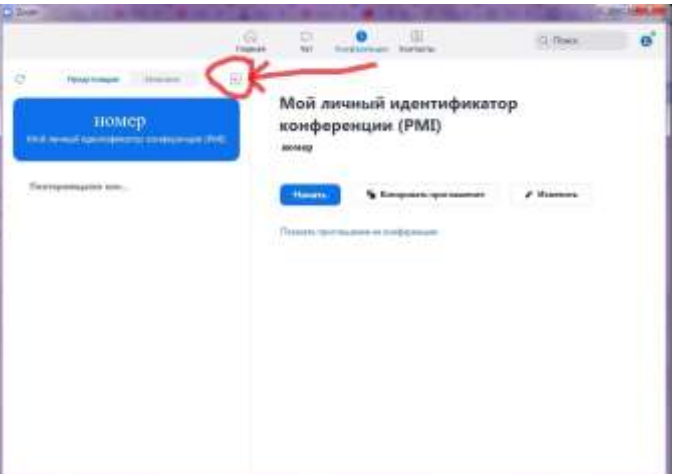

Рисунок 24. Окно Zoom «Конференции».

В открывшемся окне заполните информацию как на рисунке 25.

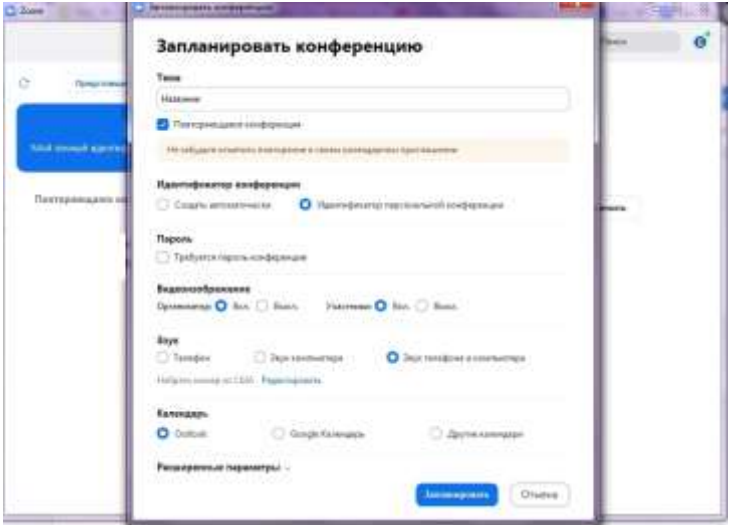

Рисунок 25. Окно Zoom «Запланировать конференцию».

Введите название конференции, далее – выберите пункты:

1) **«Повторяющаяся конференция»**.

2) **«Идентификатор персональной конференции»** (если вы не планируете больше создавать повторяющиеся конференции на этом аккаунте, если же планируете, тогда выберите первый пункт – **«Создать автоматически»**).

3) «Пароль» (устанавливать необязательно, но при необходимости – можете ввести).

4) «**Видеоизображение**»: организатор, участник – **«Вкл»**.

5) **«Звук телефона и компьютера»**.

6) «**Календарь»** – выбирайте по желанию.

После этого нажмите на пункт **«Расширенные параметры»**, заполните данные так же, как на рисунке 26. Если вы не планируете вести запись мероприятия, то можете убрать галочку с последнего пункта. Если вам наиболее удобна запись в облако, а не на ваш ПК, то в последнем пункте отметьте второй вариант – **«В облако»**.

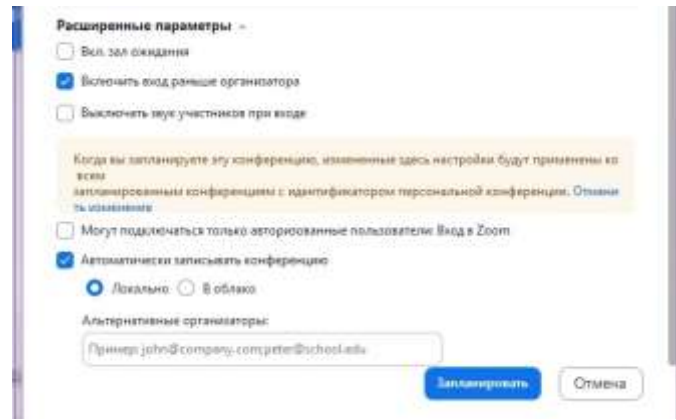

Рисунок 26. Окно Zoom «Расширенные параметры».

После заполнения всей информации, нажмите на кнопку **«Запланировать»**. Теперь в списке конференций появилась новая, только что вами созданная. По ее идентификатору / ссылке (и паролю, если вы его создали), к конференции и будут подключаться слушатели.

Теперь, выберите в списке созданную вами конференцию. Нажмите на кнопку **«Копировать приглашение»** (рис. 27). Теперь вы можете переслать его для ваших слушателей, чтобы они смогли подключиться к мероприятию. Как только вы нажмете на кнопку **«Начать»** – ваша конференция сразу запустится.

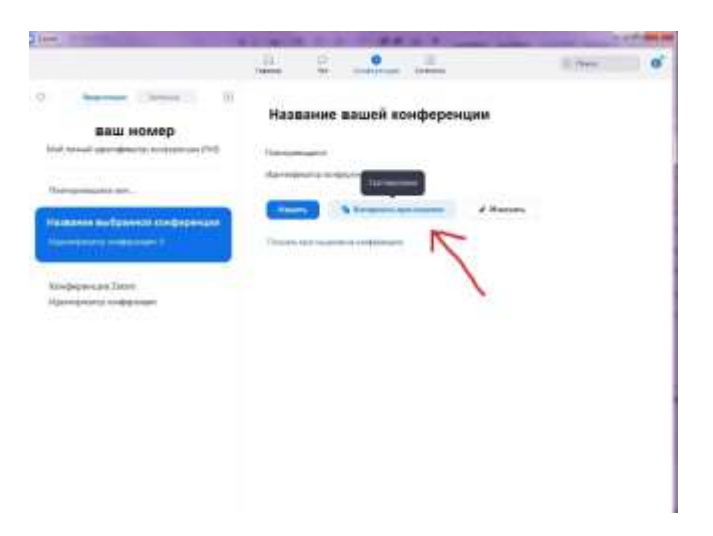

Рисунок 27. Окно Zoom «Копировать приглашения».

Перед вами окна записи и входа в аудиоконференцию (рис. 28). Выберите пункт **«Проверить динамик и микрофон»**.

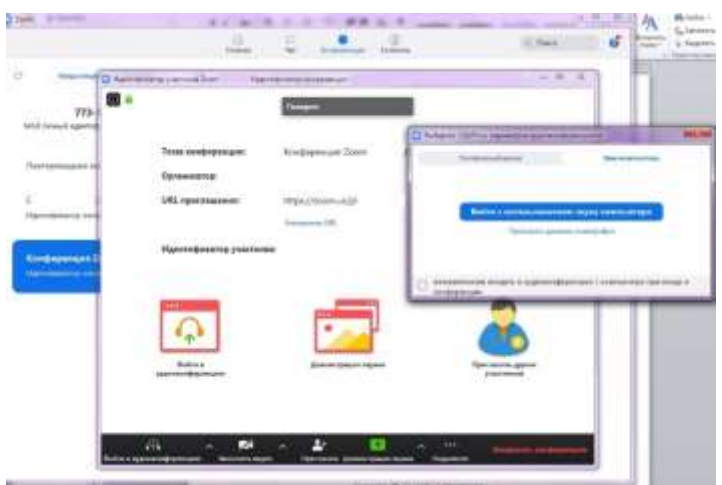

Рисунок 28. Окно Zoom «Проверить динамик и микрофон».

Проведите простую настройку. Убедитесь, что настройка проведена верно, после чего нажмите **«Войти с использованием звука компьютера»**.

Подождите пока к конференции подключатся слушатели. До начала мероприятия вы можете пообщаться с ними. Откройте первый слайд презентации. Убедитесь, что иконки микрофона и видео не перечеркнуты, т. е. вас видно и слышно. Когда все будут готовы к началу лекции, нажмите на панели внизу экрана конференции, всплывающей при наведении на нее курсора, зеленую кнопку **«Демонстрация экрана»**. Выберите подходящий вариант. Рекомендуется либо **«Экран»**, либо приложение, в котором открыта презентация мероприятия. Нажмите кнопку **«Совместное использование»**.

Демонстрация мероприятия началась, теперь всплывающее меню находится наверху экрана. Перед тем, как вы начнете, подведите курсор мыши к верхней части экрана вашего устройства, на всплывающей панели нажмите на кнопку **«Управлять участниками»** (рис. 29).

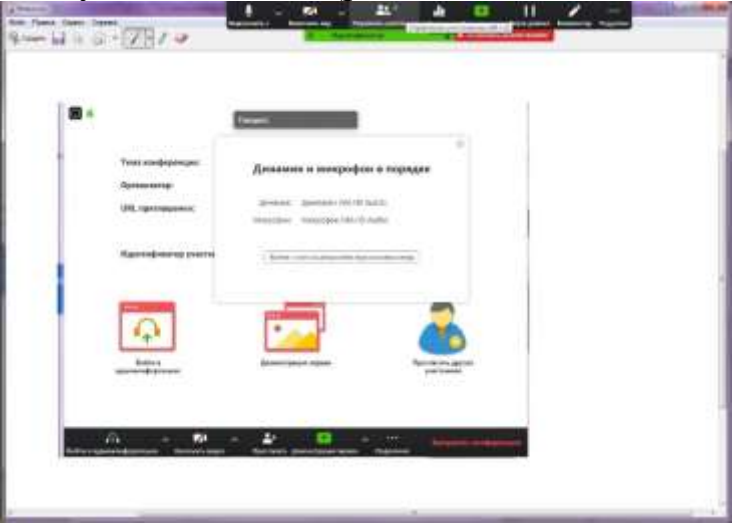

Рисунок 29. Окно Zoom «Управлять участниками».

В открывшемся окне вы увидите список участников конференции. При необходимости, нажмите внизу этого окна кнопку **«Выключить звук для всех»**, чтобы отключить микрофон у слушателей, так как посторонние звуки могут мешать проведению мероприятия. Если позже возникнет необходимость включить звук, нажмите рядом на кнопку **«Включить звук**  **для всех»**. В открывшемся окне подтверждения нажмите **«Да»**, убедитесь, что пункт **«Разрешить участникам включать свой звук»** не выбран.

Рекомендуется оставить окно со списком участников открытым. Во время мероприятия у слушателей могут появляться вопросы, которые они будут писать в чате конференции. Обратите внимание на то, что в окне участников, рядом с именем слушателей, которые написали вопросы в чате, появится иконка с синей рукой. На камере слушателя тоже будет видна эта иконка.

Если в чате что-то будет написано, вы увидите уведомление об этом на верхней панели – кнопка **«Подробнее»** загорится оранжевым цветом (это означает, что в чате есть текст, который вы еще не прочитали). Для того чтобы прочитать чат, на панели нажмите на кнопку **«Подробнее»**, выберите пункт **«Чат»**, откроется новое окно, в котором вы увидите все сообщения.

Пожалуйста, если вы заметили, что у кого-то появился вопрос, но планируете посмотреть его позже, скажите об этом слушателям.

После окончания мероприятия нажмите красную кнопку **«Остановить демонстрацию»**, попрощайтесь со слушателями, после чего нажмите **«Завершить конференцию»** (рис. 30.)

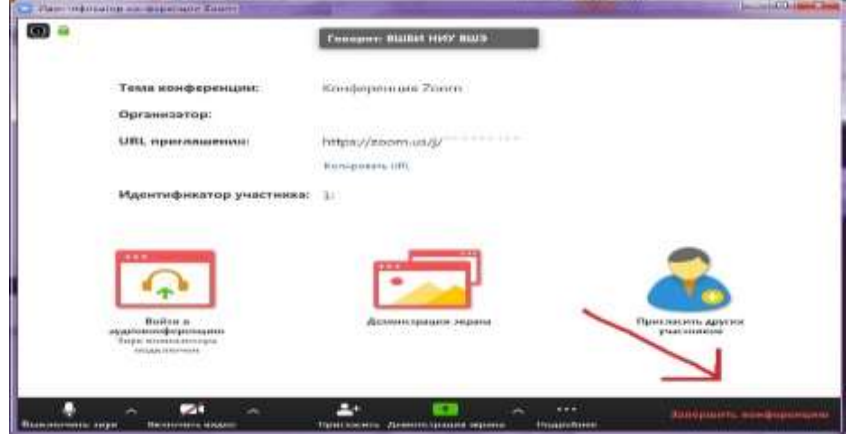

Рисунок 30. . Окно Zoom «Завершить конференцию».

Если в настройках конференции был выбран пункт автоматической записи **«Локально»** (на ПК), перед вами появится окно **«Converting»**. Дождитесь окончания процесса сохранения записи, не закрывайте программу до окончания процесса. Перейдите в окно **«Конференции»**, **«Записано»**. Нажмите кнопку **«Преобразовать»**, дождитесь окончания процесса. Нажмите кнопку **«Открыть»**, в папке лежат файлы с записью мероприятия. Нажмите на иконку наверху, с правой стороны экрана. Выберите пункт **«Выход»**. На этом все, вы провели ваше первое мероприятие.

Для проведения вебинаров также предлагаются платформы «Mirapolis Virtual Room» – режим доступа: https://virtualroom.ru/ и «eTutoriumWebinar» – режим доступа: https://etutorium.ru/.

Несмотря на схожие возможности и критерии сервисов, есть ряд отличий. При необходимости можно изучить возможности данных сервисов.

## **Список использованных источников**

1. Библиотека-онлайн: из опыта работы. Формы онлайнмероприятий в библиотеках. Часть 1: методические материалы для использования в работе муниципальными библиотеками Костромской области / сост.: Ж. В. Карасёва. – Кострома : БЦКПИР, 2020. – [16] с.

2. Вызовы 2020 : возможности и успешные практики библиотек : IV Всероссийская научно-практическая конференция «Методическая служба современной публичной библиотеки», 12 ноября 2020 года, Санкт-Петербург : сб. материалов / ЦГПБ им. В. В. Маяковского ; ред.-сост. Ж. Н. Малахова. – Санкт-Петербург : ЦГПБ им. В. В. Маяковского, 2020. – 160 с.

3. Мелентьева, Ю. П. Роль и место традиционной библиотеки в условиях цифровизации общества / Ю. П. Мелентьева // Библиография. – 2019.  $-$  No 2. – C. 27–33.

4. Научная библиотека УО «Витебский государственный университет имени П. М. Машерова» [Электронный ресурс] : официальный сайт / Научная библиотека УО «Витебский государственный университет имени П. М. Машерова». – Витебск, 2021. – Режим доступа: [http://lib.vsu.by.](http://lib.vsu.by/) – Дата доступа: 26.07.2021.

5. Савкина, С. В. Мультимедийные викторины как информационный продукт библиотеки [Электронный ресурс] / С. В. Савкина. – Режим доступа: [http://conf.nsc.ru/files/conferences/LIS-](http://conf.nsc.ru/files/conferences/LIS-2016/fulltext/333369/340918/%D0%A1%D0%B0%D0%B2%D0%BA%D0%B8%D0%BD%D0%B0_%D0%A1.%D0%92.pdf)

[2016/fulltext/333369/340918/%D0%A1%D0%B0%D0%B2%D0%BA%D0%B8%](http://conf.nsc.ru/files/conferences/LIS-2016/fulltext/333369/340918/%D0%A1%D0%B0%D0%B2%D0%BA%D0%B8%D0%BD%D0%B0_%D0%A1.%D0%92.pdf) [D0%BD%D0%B0\\_%D0%A1.%D0%92.pdf.](http://conf.nsc.ru/files/conferences/LIS-2016/fulltext/333369/340918/%D0%A1%D0%B0%D0%B2%D0%BA%D0%B8%D0%BD%D0%B0_%D0%A1.%D0%92.pdf) – Дата доступа: 26.07.2021.

6. eTutorium : платформа для проведения вебинаров [Электронный ресурс] : официальный сайт / Общество с ограниченной ответственностью «ЕТУТОРИУМ». – Режим доступа: https://etutorium.ru/. – Дата доступа: 26.07.2021.

7. [Genially](https://www.genial.ly/) : онлайн-сервис [Электронный ресурс]. – Режим доступа: [https://genial.ly/education.](https://genial.ly/education) – Дата доступа: 26.07.2021.

8. [LearningApps:](https://learningapps.org/) образовательная платформа [Электронный ресурс] : официальный сайт / некоммерческая ассоциация [«Verein LearningApps](http://verein.learningapps.org/)  [Interaktive Bausteine»](http://verein.learningapps.org/). – Режим доступа: https: //learningapps.org/. – Дата доступа: 26.07.2021.

9. Virtual Room: платформа для проведения вебинаров [Электронный ресурс] : официальный сайт / ООО "Мираполис". – Режим доступа: https://https://virtualroom.ru. – Дата доступа: 26.07.2021.